# **Breve introduzione a google classroom per gli Studenti**

per ulteriori informazioni consultare la guida google: [https://support.google.com/edu/classroom/answer/6020297?hl=it&ref\\_topic=9049977](https://support.google.com/edu/classroom/answer/6020297?hl=it&ref_topic=9049977)

## **1) Modalità di accesso (due possibilità):**

- a) Accedere a [classroom.google.com](http://classroom.google.com/) ed inserire le proprie credenziali Sapienza.
- b) Accedere alla propria mail istituzionale Sapienza, cliccare sulla griglia di puntini in alto a destra (google apps):

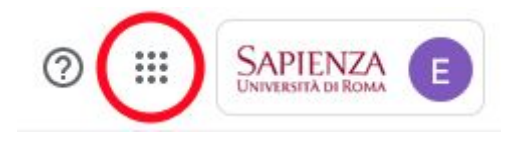

scendere in basso e selezionare l'applicazione Classroom:

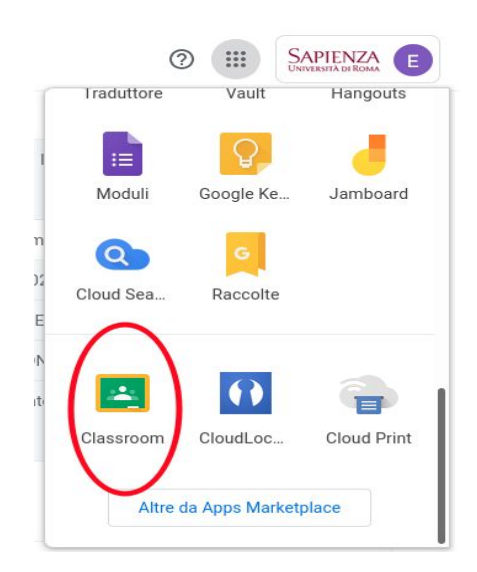

#### **!!!!!! ATTENZIONE !!!!!**

**Per chi non riuscisse ad accedere e incorresse nella pagina di Google "Corso non trovato"** o nella quale si segnala che l'utente non è autorizzato ad accedere a Classroom, si suggerisce di verificare:

- di aver fatto il login con l'account Sapienza

- di **NON** avere attiva una sessione di navigazione con **altri utenti Google (ovvero utenti @gmail.com)**.

### **2) Iscrizione al corso (due modalità)**

- a) Lo studente è invitato dal docente: in questo caso lo studente troverà nella sua home page di Classroom la classe alla quale è stato invitato e dovrà semplicemente accettare l'invito:
- b) Lo studente riceve il "Codice del corso". Dopo aver effettuato l'accesso a google Classroom cliccare sull'icona "+" in alto a destra:

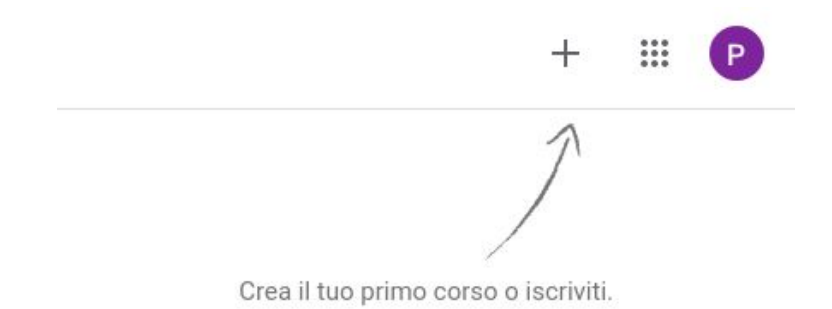

Selezionare "iscriviti" al corso dal menù a tendina ed inserire il codice corso nella finestra che appare sovraimpressa.

# **3) Struttura di Classroom**

**- Sezioni**

Classroom è strutturato in tre sezioni, visibili nella barra in alto: *Stream*, *Lavori del corso*, *Persone*

Lo **Stream** è una bacheca dove vengono visualizzate in ordine temporale tutte le azioni del docente come messaggi o caricamento del materiale didattico.

La sezione **Lavori del corso** è quella che permette di visualizzare il materiale didattico caricato dal docente e di scaricarlo.

La sezione **Persone** permette di visualizzare i docenti del corso

IMPORTANTE: a meno che il docente non lo richieda esplicitamente è opportuno non utilizzare la funzione dei commenti.